#### [Logiciel](https://nfrappe.fr/doc/doku.php?id=tag:logiciel&do=showtag&tag=Logiciel)

# **Comment ajouter le secteur de démarrage à un projet Instant CD+DVD 6**

Comment ajouter :

- Bootsector of Bootable CD Wizard (BCDWBOOT.BIN)
- Bootsector of Microsoft Windows XP/2000 (NT5BOOT.BIN or NT5BOOTM.BIN)
- Bootsector of Microsoft Windows NT (NT4BOOT.BIN or NT4BOOTM.BIN)

À l'aide d'Instant CD + DVD 6, procédez comme suit:

- 1. Démarrez Instant CD+DVD 6
- 2. Choisissez CD ou DVD pour le projet (CD → "Disque de données", DVD → "Disque de données (UDF)")
- 3. Cliquez sur le bouton "Créer" et choisissez les autres paramètres du projet CD ou DVD avec l'assistant.

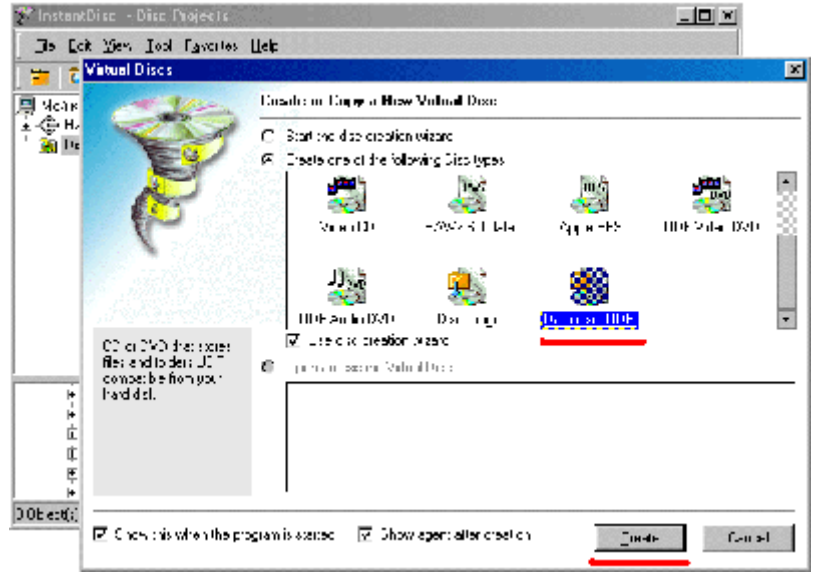

4. Fermez l'assistant.

2022/11/08 19:27 logiciel:disques:dvd:bcdw:neinstcd:start https://nfrappe.fr/doc/doku.php?id=logiciel:disques:dvd:bcdw:neinstcd:start

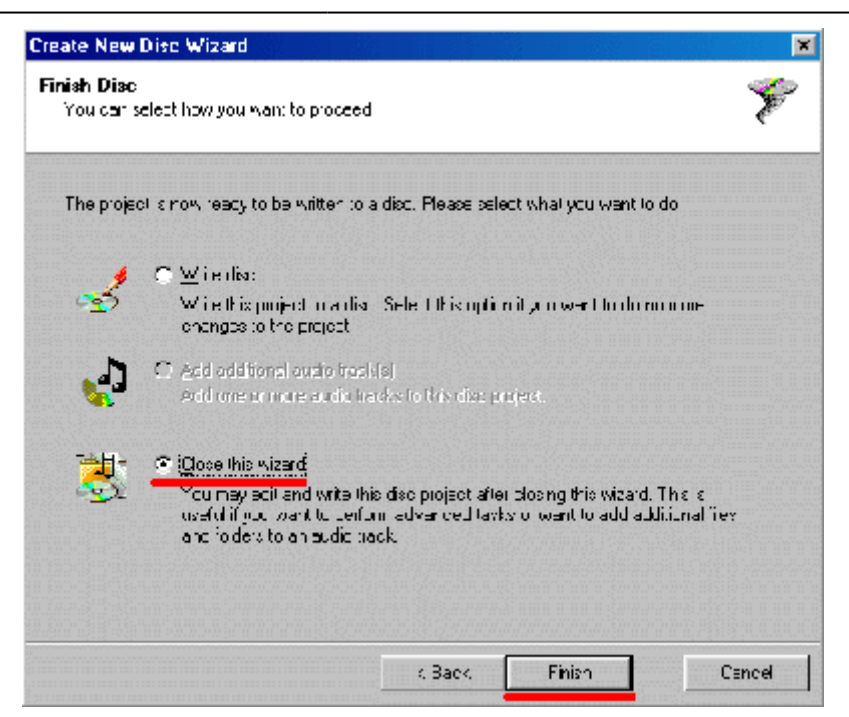

5. Dans le menu "Fichier", sélectionnez "Propriétés"

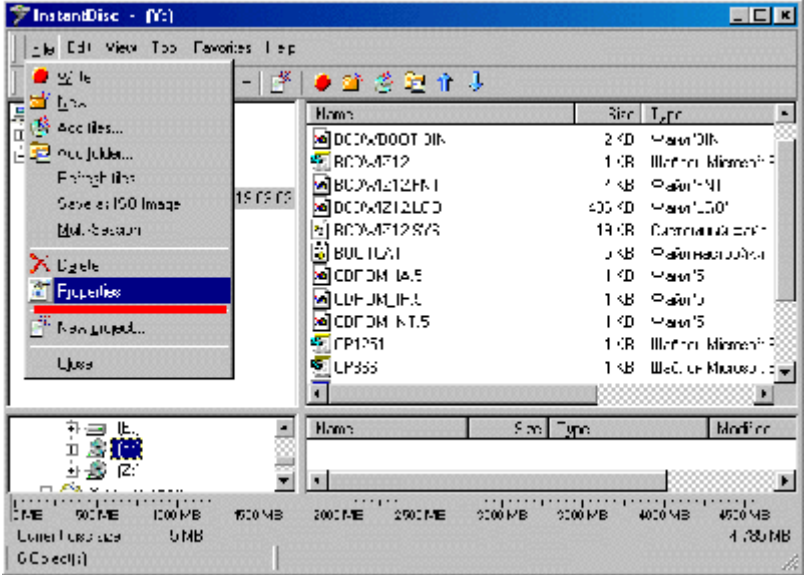

- 6. Sur l'onglet "Boot Disk", sélectionnez "Le disque peut être utilisé pour démarrer un système d'exploitation."
- 7. Dans la section "Type d'émulation", sélectionnez "Disque dur"
- 8. Dans la section "Source", sélectionnez "Fichier"
- 9. Accédez à votre fichier bootsector en utilisant le bouton "Parcourir"

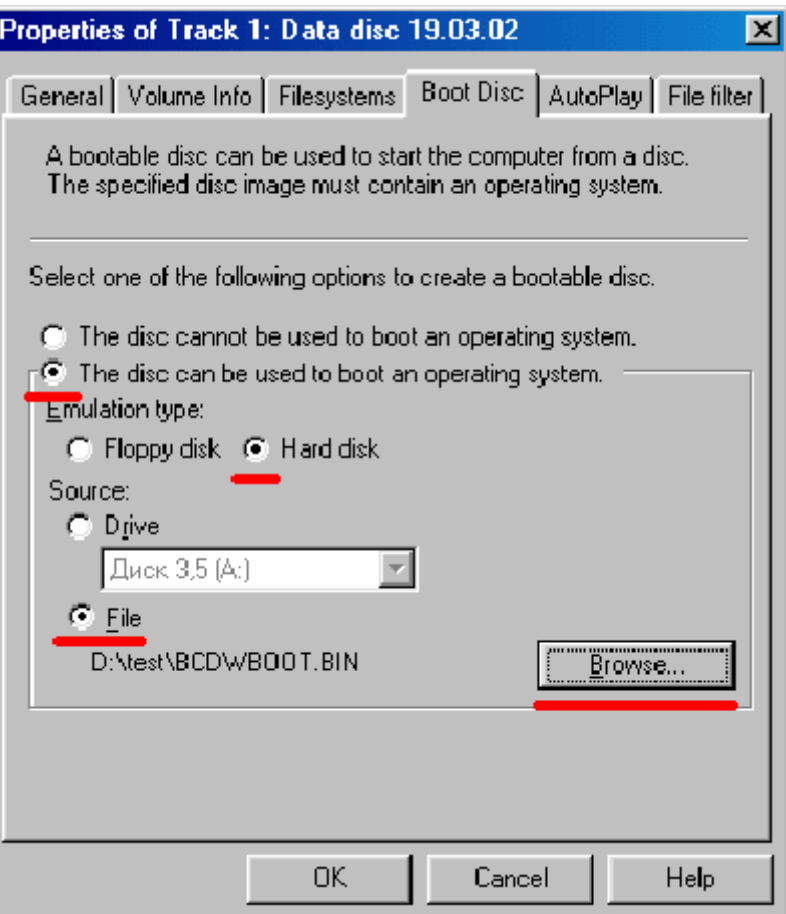

#### 10. ATTENTION!

Étant donné qu'Instant CD+DVD 6 n'offre pas l'option "Aucune émulation", vous devrez créer une image de ce disque avant de l'enregistrer, puis utiliser un éditeur hexadécimal (par exemple [WinHex](http://www.winhex.com/)) et modifier: 55 AA 88 04 C0 07 00 00 01 en → 55 AA 88 00 C0 07 00 00 04

# **Introduction**

**Pré-requis**

**Installation**

**Configuration**

## **Utilisation**

## **Désinstallation**

### **Voir aussi**

**(fr)** [http://](#page--1-0)

Basé sur « [Article](#page--1-0) » par Auteur.

From: <https://nfrappe.fr/doc/> - **Documentation du Dr Nicolas Frappé**

Permanent link: **<https://nfrappe.fr/doc/doku.php?id=logiciel:disques:dvd:bcdw:neinstcd:start>**

Last update: **2022/11/08 19:27**

 $\pmb{\times}$